# Cisco UCCE용 Nuance TTS 및 ASR 구성

### 목차

소개 사전 요구 사항 요구 사항 사용되는 구성 요소 기본 구성 Cisco UCCE VVB의 컨피그레이션 VXML GW의 컨피그레이션(VVB가 구축되지 않은 경우) CVP Call Studio의 텍스트 음성 변환 다국어 지원 다국어 구성 기본 구성 뉘앙스 ASR/TTS 서버 Speech Server 구성 인식기 컨피그레이션 음성 표시기 구성

### 소개

이 문서에서는 TTS(Nuance Text To Speech) 및 ASR(Automatic Speech Recognition)을 사용하여 Cisco UCCE(Unified Contact Center Enterprise)를 구성하는 방법에 대해 설명합니다.

## 사전 요구 사항

### 요구 사항

다음 주제에 대한 지식을 보유하고 있으면 유용합니다.

- CVP(Customer Voice Portal)가 포함된 UCCE
- Cisco CVVB(Virtualized Voice Browser) 또는 VXML(Voice Extended Markup Language) 게 이트웨이
- Nuance TTS 및 ASR 서버

사용되는 구성 요소

이 문서의 정보는 다음 소프트웨어 버전을 기반으로 합니다.

- CVP 11.6
- UCCE 11.6
- VVB 11.6
- Nuance Recognizer 10.0
- Nuance Speech Server 6.2.x

이 문서의 정보는 특정 랩 환경의 디바이스를 토대로 작성되었습니다. 이 문서에 사용된 모든 디바 이스는 초기화된(기본) 컨피그레이션으로 시작되었습니다. 현재 네트워크가 작동 중인 경우 모든 명령의 잠재적인 영향을 미리 숙지하시기 바랍니다.

## 기본 구성 Cisco UCCE

VVB의 컨피그레이션

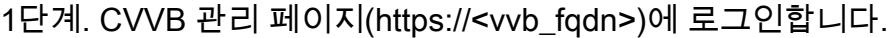

2단계. SubSystem(하위 시스템) > Speech Servers(음성 서버) > TTS Servers(TTS 서버)로 이동합 니다.

3단계. 이미지에 표시된 대로 TTS 서버를 구성합니다.

### Text-to-Speech Server Configuration

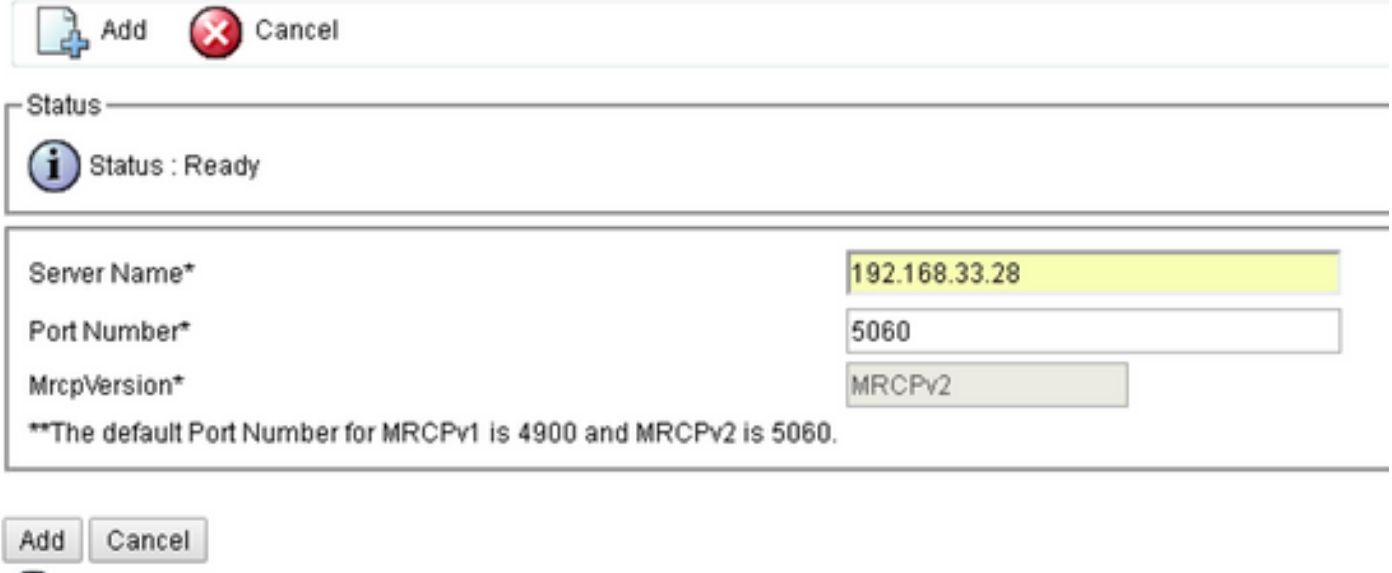

 $(i)$  \*- indicates required item

### 참고: 192.168.33.28은 TTS 서버 IP(인터넷 프로토콜) 주소입니다.

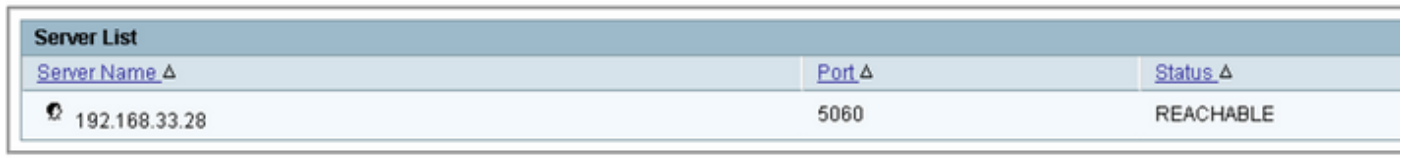

```
Add New
Refresh
```
구축에서 IP 주소 대신 머신 이름을 사용해야 하는 경우 Server Name(서버 이름) 필드에 IP 주소 대

신 머신 이름을 입력합니다. 이 경우 ect/hosts 파일에서 머신 IP 주소를 참조해야 합니다.

VVB CLI(Command Line Interface)의 이 명령은 etc/hosts에서 이름과 IP 주소 간에 링크를 설정합 니다.

utils VVB add host-to-ip <machine\_name> <ip>

예: utils VVB add host-to-ip nuance 192.168.33.28

VXML GW의 컨피그레이션(VVB가 구축되지 않은 경우)

1단계. ASR 및 TTS 서버에 대한 호스트 이름과 IP 주소 매핑을 정의합니다.

ip 호스트 아스르-en(en)미국 192.168.33.28

ip 호스트 TTS-en(en)미국 192.168.33.28

ip 호스트 tts-fr-fr 192.168.33.28

ip 호스트 asr-fr-fr 192.168.33.28

ip 호스트 TTS-de-de 192.168.33.28

ip 호스트 아스르-de-de 192.168.33.28

ip 호스트 tts-pt-pt 192.168.33.28

IP 호스트 asr-pt-pt 192.168.33.28

ip 호스트 IPCC 번호 192.168.33.28

2단계. 다이얼 피어에 있는 ASR 서버의 SIP(Session Initiation Protocol) URI와 일치하도록 음성 클 래스 URI(Uniform Resource Identifier)를 정의합니다.

음성 클래스 우리 ASR sip

패턴 asr@192.168.33.28

3단계. 다이얼 피어에 있는 TTS 서버의 SIP URI와 일치하도록 음성 클래스 URI를 정의합니다.

음성 클래스 우리 TTS sip

패턴 tts@192.168.33.28

4단계. 다운로드한 프롬프트에 사용할 최대 메모리의 양을 정의합니다.

ivr 프롬프트 메모리 15000

5단계. ASR 및 TTS 서버의 SIP URI를 정의합니다.

ivr 아스르서버 sip:asr@192.168.33.28

ivr TTS서버 sip:tts@192.168.33.28

6단계. SIP VOIP(Voice Over IP) 다이얼 피어를 구성합니다. 이러한 다이얼 피어는 게이트웨이가 ASR/TTS 서버(MRCP 버전 2)에 대한 SIP 세션을 통해 MRCP(Media Resource Control Protocol)를 시작할 때 아웃바운드 다이얼 피어로 사용됩니다.

다이얼 피어 음성 5 VoIP

설명 Dial-peer for ARS Nuance

세션 프로토콜 sipv2

세션 대상 ipv4:192.168.33.28

세션 전송 tcp

대상 우리 ASR

dtmf-릴레이 rtp-nte

코덱 g711ulaw

아니요 VAD

```
!
```
다이얼 피어 음성 6 VoIP

설명 Dial-peer for TTS Nuance

세션 프로토콜 sipv2

세션 대상 ipv4:192.168.33.28

세션 전송 tcp

대상 우리 TTS

dtmf-릴레이 rtp-nte

코덱 g711ulaw

아니요 VAD

### CVP Call Studio의 텍스트 음성 변환

TTS 서버는 CVP Call Studio의 오디오 요소가 구성되지 않았거나 오디오 파일이 지정된 URI 및 기 본 오디오 경로에 없는 경우 호출됩니다.

1단계. 오디오 요소를 선택합니다.

2단계. 오디오 탭을 선택하고 오디오 항목으로 이동합니다.

3단계. 오디오 파일 대신 텍스트를 사용하여 음성을 내도록 오디오 항목을 구성합니다. 그림과 같이 TTS 필드에 음성으로 변환할 텍스트를 씁니다.

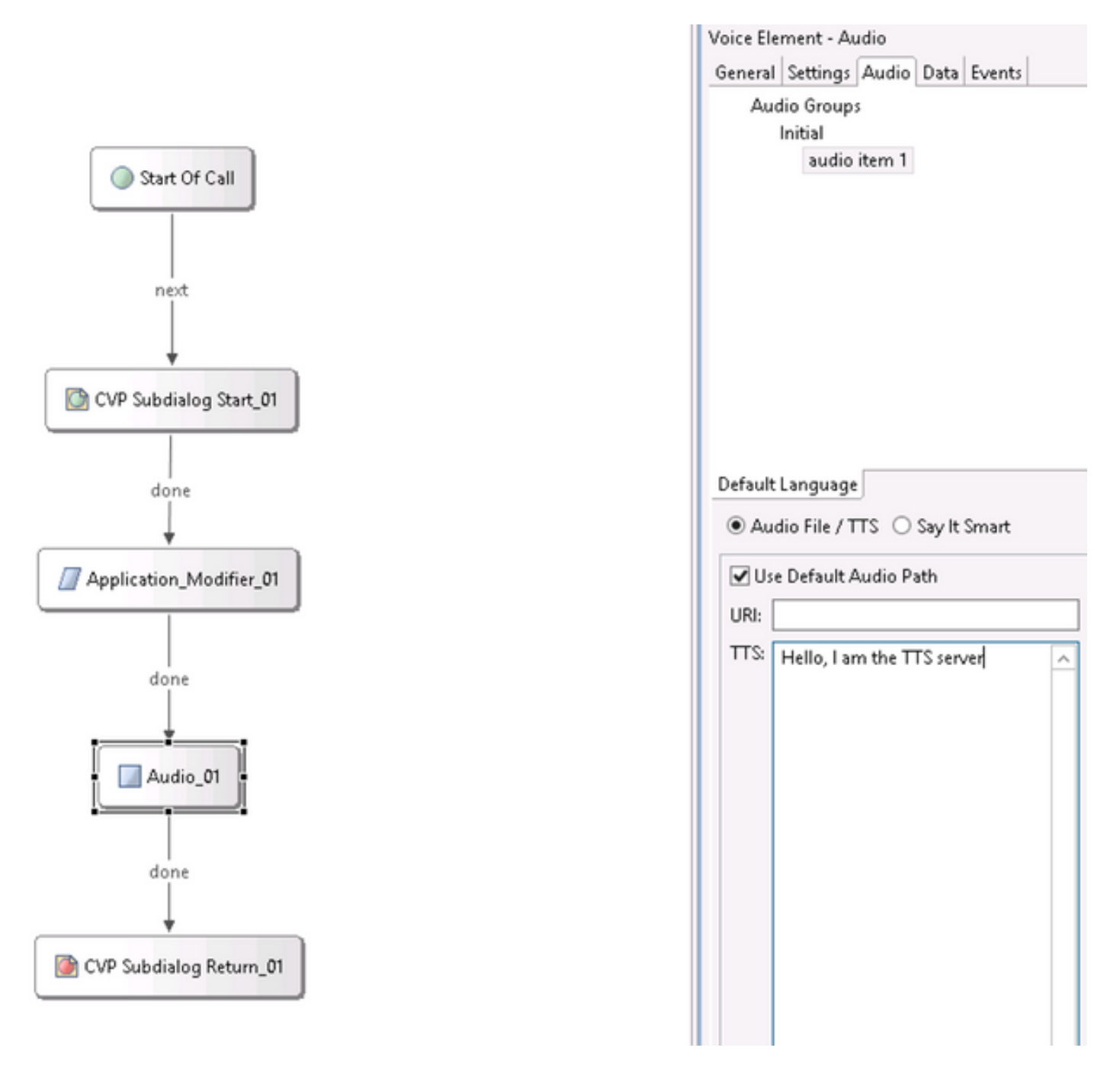

### 다국어 지원

CVP Call Studio의 Application Modifier 요소를 사용하면 다국어 지원을 제공할 수 있습니다. 다음 은 다른 언어를 사용하는 스크립트의 예입니다.

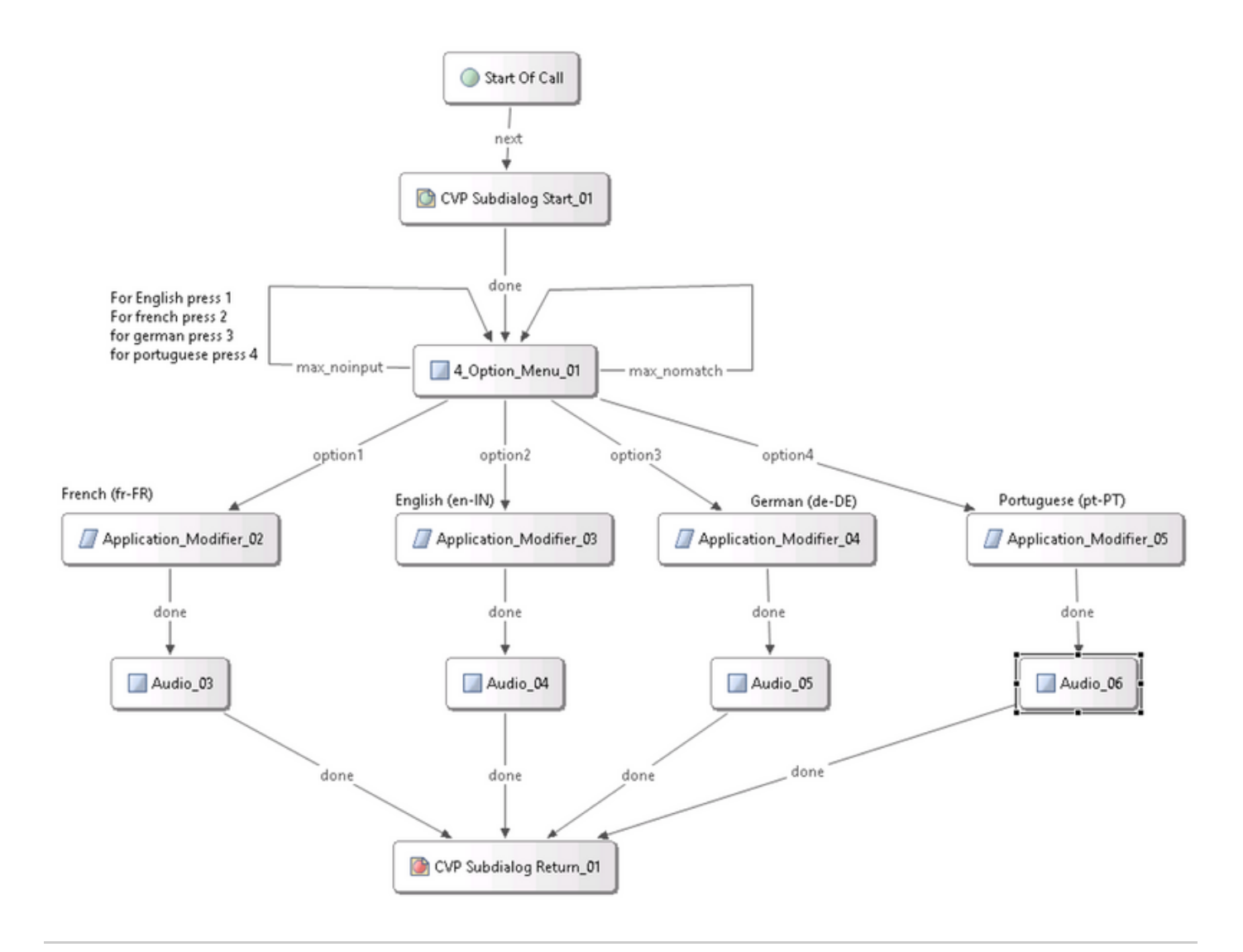

참고: Nuance TTS/ASR 서버에서 지원하는 언어 팩을 설치해야 합니다. 예를 들어 독일어(de-DE)를 사용하려면 TTS 서버에 독일어 언어 팩이 필요합니다.

다국어 구성

1단계. 언어를 선택하려면 이미지에 표시된 대로 application 한정자 요소의 language 필드를 설정 합니다.

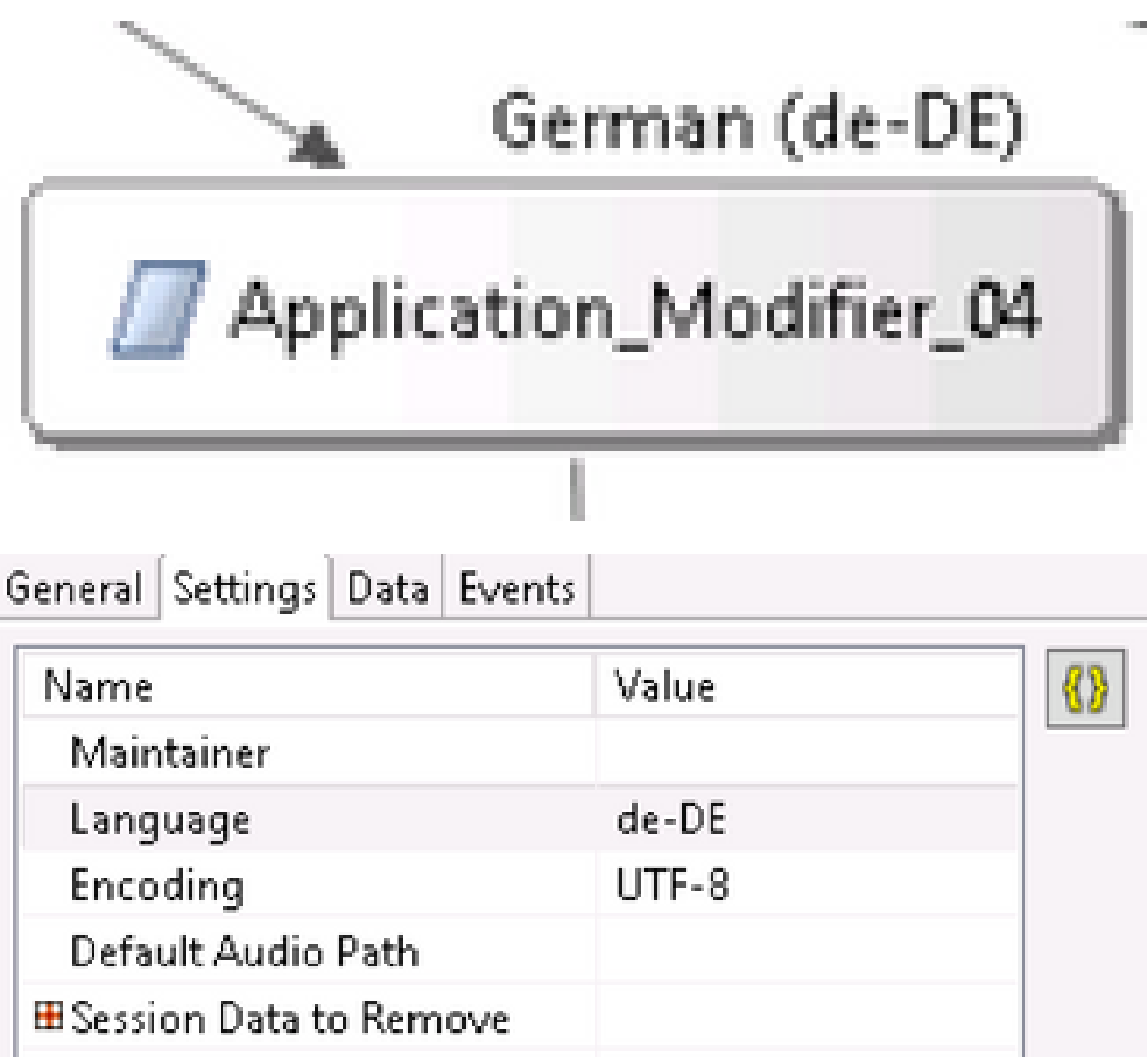

2단계. 이제 다음 오디오 요소에서는 독일어(de-DE) 언어 팩이 사용됩니다. 다른 언어로 되돌리려 면 응용 프로그램 한정자를 다시 사용합니다.

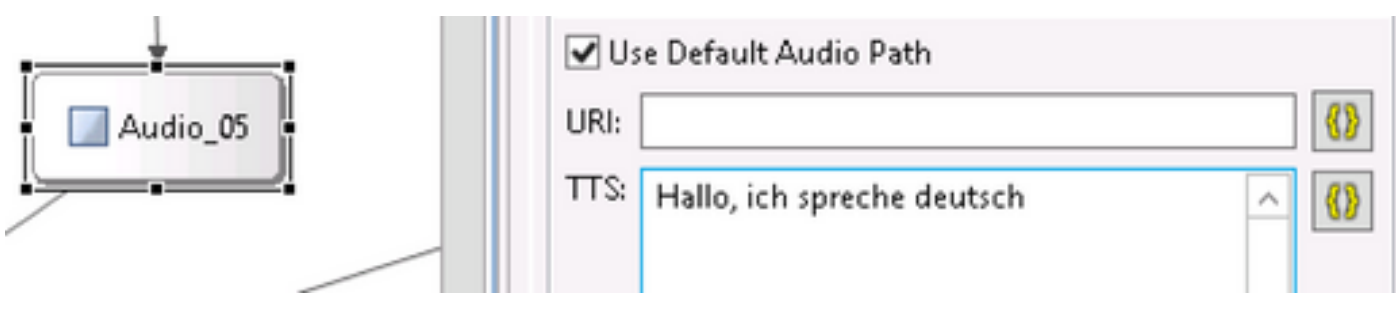

참고: 다국어로 Cisco VVB를 사용하려면 ES(Engineering Specials)를 설치해야 합니다 (11.5ES43 및 11.6 ES22). Cisco 버그 ID CSCvf30722에 대한 [자세한 정보](https://bst.cloudapps.cisco.com/bugsearch/bug/CSCvf30722/?rfs=iqvred).

## 기본 구성 뉘앙스 ASR/TTS 서버

Nuance ASR/TTS 서버를 설치하고 라이센스를 구성한 후에는 UCCE를 사용하여 컨피그레이션을 완료하기 위해 수행해야 할 몇 가지 작업이 더 있습니다.

Speech Server 구성

1단계. 파일을 엽니다. C:\Program Files (x86)\Nuance\Speech Server\Server\config\NSSserver.cfg.

2단계. server.mrcp1.resource.2.url을 검색하고 media /speechsynthesizer에서 /synthesizer로 값을 변경합니다.

3단계. server.mrcp1.resource.3.url을 검색하고 media/speechrecognizer에서 /recognizer로 값을 변 경합니다.

4단계. server.mrcp1.osrspeechrecog.cache.maxNumber를 검색하고 변수 값을 보유한 인식기 라 이센스 수로 설정합니다. 예를 들어, 4개의 포트 라이센스가 있는 경우 변수 값을 4로 변경합니다.

5단계 server.mrcp1.osrspeechrecog.startOfSpeechOnDTM을 검색하고 변수 값을 1에서 0(영)으로 설정합니다.

### 인식기 컨피그레이션

1단계. C:\Program Files\Nuance\Recognizer\config\Baseline.xml 파일을 엽니다.

2단계. 매개변수 값을 기본값에서 최대 인식기 라이센스 수로 설정합니다.

### <#root>

```
<param name="swirec_license_ports">
```
<declaration group="license" type="int" set\_by="default">

<min\_value>0</min\_value>

</declaration>

<value>

#### **4**

```
</value>
```
</param>

#### <#root>

```
<param name="swiep_license_ports">
```
<declaration group="license" type="int" set\_by="default">

<min\_value>0</min\_value>

</declaration>

<value>

#### **4**

</value>

</param>

참고: 4포트 Nuance 라이센스 구현이므로 여기서는 값 4가 지정되었습니다.

### 음성 표시기 구성

1단계. 파일을 엽니다. C:\Program Files (x86)\Nuance\Vocalizer for Enterprise\config\Baseline.xml.

2단계. 매개변수 값을 신시사이저 라이센스의 최대 수로 설정합니다.

<tts\_license\_ports>4</tts\_license\_ports>

```
 <tts_license_ports_overdraft_thresh>4</tts_license_ports_overdraft_thresh>
```
<cpr\_license\_ports>4</cpr\_license\_ports>

3단계. ssml\_validation을 strict에서 warn으로 수정합니다.

#### <#root>

<ssml\_validation>

#### **warn**

</ssml\_validation>

이 번역에 관하여

Cisco는 전 세계 사용자에게 다양한 언어로 지원 콘텐츠를 제공하기 위해 기계 번역 기술과 수작업 번역을 병행하여 이 문서를 번역했습니다. 아무리 품질이 높은 기계 번역이라도 전문 번역가의 번 역 결과물만큼 정확하지는 않습니다. Cisco Systems, Inc.는 이 같은 번역에 대해 어떠한 책임도 지지 않으며 항상 원본 영문 문서(링크 제공됨)를 참조할 것을 권장합니다.